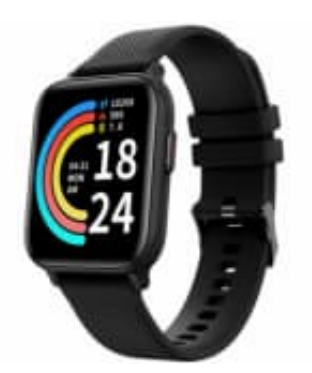

# **newgen medicals PW-510.app**

## **Verbindung mit Smartphone herstellen**

Zum Betrieb der Smartwatch benötigst du eine App, die eine Verbindung zwischen deiner Fitness-Smartwatch und deinem Mobilgerät herstellen kann.

Der Hersteller empfiehlt dazu die kostenlose App ELESION.

### 1. **App ELESION downloaden**

Suche diese im Google Play Store (Android) oder App-Store (iOS) oder scanne den entsprechenden QR-Code. Installiere die App dann auf deinem Mobilgerät.

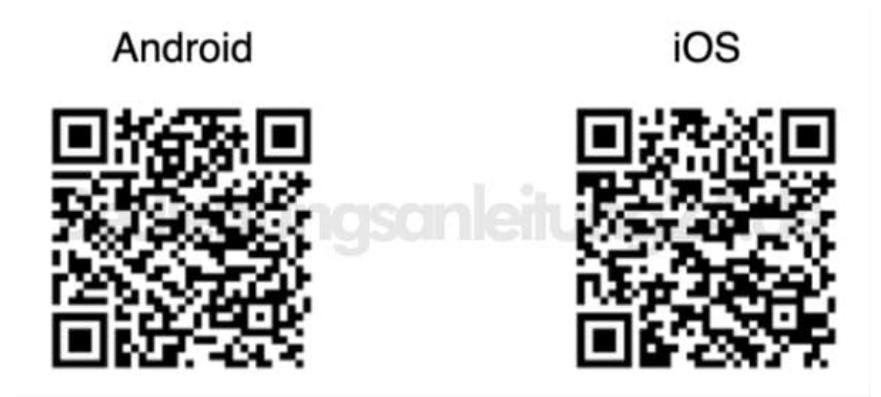

2. Falls du noch nicht über ein ELESION-Konto verfügst, lege dir bitte eines an. Die Registrierung in der App erfolgt per E-Mail-Adresse.

### 3. **Fitness-Smartwatch mit App verbinden**

4. Aktiviere Bluetooth auf deinem Mobilgerät.

#### *NUR aktivieren, NICHT auf die Watch tippen, wenn sie in der Liste erscheint!*

- 5. Öffne die ELESION-App auf deinem Mobilgerät. Tippe dann im Mein-Zuhause-Tab auf "Gerät hinzufügen", oder oben rechts auf das Plus-Symbol und dann auf "Gerät hinzufügen".
- 6. Deine Fitness-Smartwatch wird automatisch zum Verbinden vorgeschlagen.
- 7. Tippe auf "Hinzufügen". Deine Fitness-Smartwatch wird nun mit der App gekoppelt.
- 8. Tippe nach dem erfolgreichen Koppeln auf das Stift-Symbol neben deiner Fitness-Smartwatch und gib den gewünschten Gerätenamen ein. So ist deine Fitness-Smartwatch später eindeutig zuordbar. Tippe dann im Eingabefenster auf "Fertig".
- 9. Tippe unten auf "Fertig". Die Fitness-Smartwatch wird deiner Geräteliste hinzugefügt. Du gelangst zur Steuerseite des Geräts.